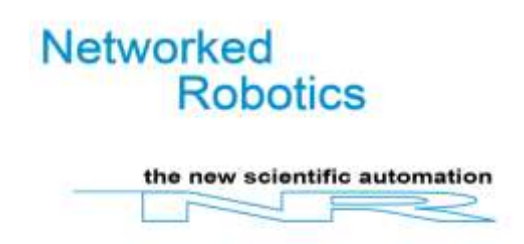

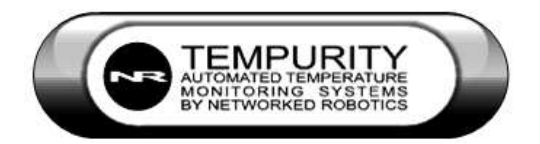

# Tempurity Server SendGrid Version

6/15/22

## **Introduction**

The Tempurity Server Sendgrid version is designed to provide options to those customers wishing to use an external email server for sending Tempurity System alarm notifications. The version was created due to the continued closing-off of mail to third-party applications by large mail servers such as Gmail, Yahoo, AOL, and others. Customers still require external access from their institutions over port 25 to the Sendgrid mail server at smtp.sendgrid.com. The version is best used in parallel with the existing production version of the Tempurity Server, running on another computer. To establish a Tempurity Server on another computer simply copy the Program Files – Networked Robotics – Tempurity Server

from the Original to the new server. Run the Tempurity Server Configuration Utility and hit Close/Restart to restart the Tempurity Server.

CONTRAINDICATION: This version should not be used by customers with currently-working Tempurity email alarm notification sends.

## **Description**

Instead of maintaining a sending email account, customers are given an "API KEY" by Networked Robotics that allows them to access the Sendgrid mail service. At present the "From" email address that will send all alarm notifications is a fixed [tempurity2@freezermonitoring.net.](mailto:tempurity2@freezermonitoring.net) This address may change without warning although Networked Robotics expects to continue to use other addresses from the freezermonitoring.net domain which we own. Customers must request this API KEY from [support@networkedrobotics.com.](mailto:support@networkedrobotics.com) The API KEY is a long text string that gets copied and pasted into the "password" field of the Email Configuration screen.

#### **Activation**

The user will download the Sendgrid version from the Tempurity Server software download section; right click on the downloaded file and RUN AS ADMINISTRATOR.

The user will perform the following steps once they have an API KEY.

Start the Tempurity Server Configuration Utility

Click on Configure Email

Click on the Sendgrid button which will populate email configuration fields

Paste the APIKEY into the password field.

If desired click on the Test Email button to test the ability to send.

Close the Tempurity Server Configuration Utility with the Close/Restart button and say Yes to Save and Yes to restart the Tempurity Server.

At this point alarm notifications through Tempurity are enabled.

The Tempurity Monitor need not be upgraded or changed.

Once the Tempurity Server is restarted the Tempurity Monitor will show the normal status of all "monitored devices".

## **Initial Spam**

In the beginning it is likely that many alarm notification recipients will find their initial alarm notification emails in either their "Spam" or "Promotions" folder. In the case of Spam it is important to mark the message as "not spam" so that succeeding messages are sent to the production inbox of the recipient. In the case of "Promotions" it is important to just read the message. If these steps are followed then mail will continue to arrive in the user's main inbox.

## **Regulatory Status**

This version is not validated for regulatory use as of 6/15/22.